# RFID 模具管理系統

本研究應用手持式 UHF RFID 於模具管理上,利用無線射頻辨識的特性,並結合 wifi 與資料庫進行圖表式模具管理功能、模具使用自動記錄功能、模具查詢功能 的開發,進行即時資產管理,以有效改善模具盤點不易、模具錯放尋找困難之窘 境,使公司能有效進行模具之管控,以提昇公司的生產效率及國際的競爭力。

# 功能:

- (1) 圖表式模具管理功能。
- (2) 模具使用記錄功能:自動記錄模具取出與歸還時間,以方便後續的模具搜尋 及責任歸屬。
- (3) 模具查詢功能。
- (4) 遠端查詢功能:讓員工能依據權限隨時上網查詢、登錄模具相關資訊。
- (5) 電子標籤的實際驗測與比較。
- (6) 手持式UHF RFID讀取器的軟體介面開發。 以上由RFID系統結合資料庫的開發,進行即時資產管理,以有效改善模具盤 點不易、模具錯放尋找困難之窘境,使公司能有效進行模具之管控,以提昇 公司的生產效率及國際的競爭力。

(1)手持式讀取器系統介紹:

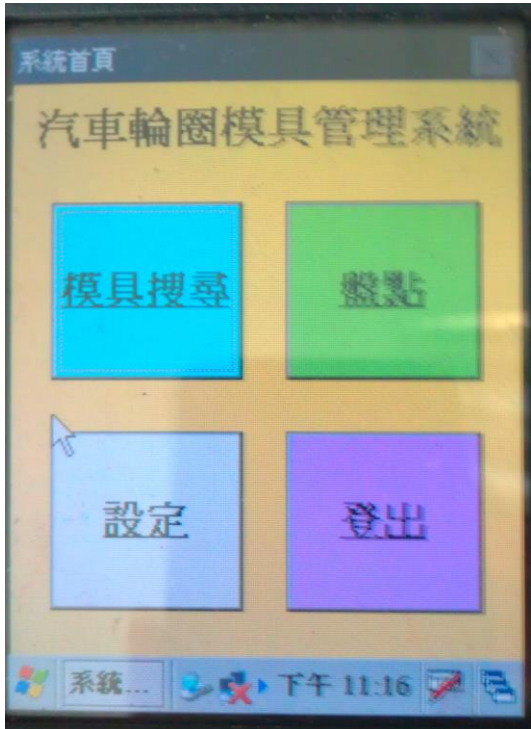

### 圖 1 手持系統首頁.

### 表 1 手持式 RFID 系統功能說明表

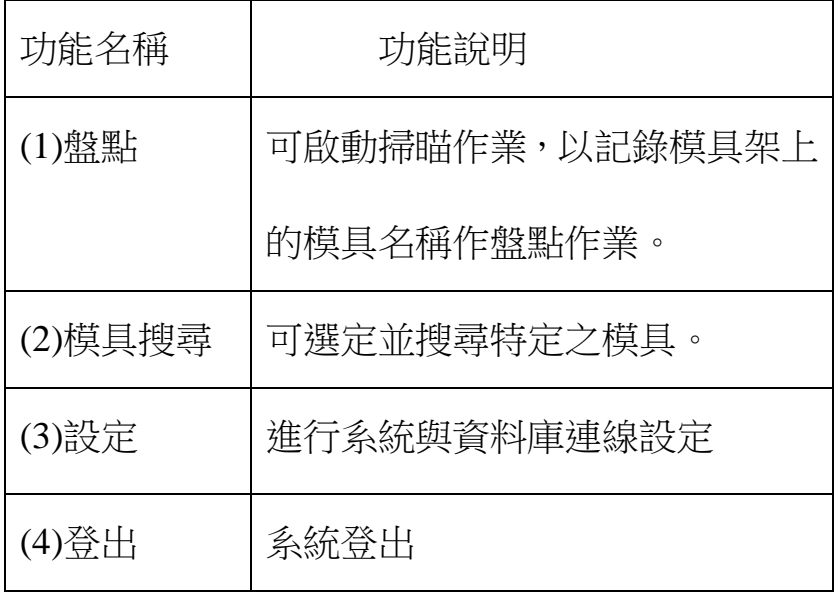

『盤點』功能介紹:

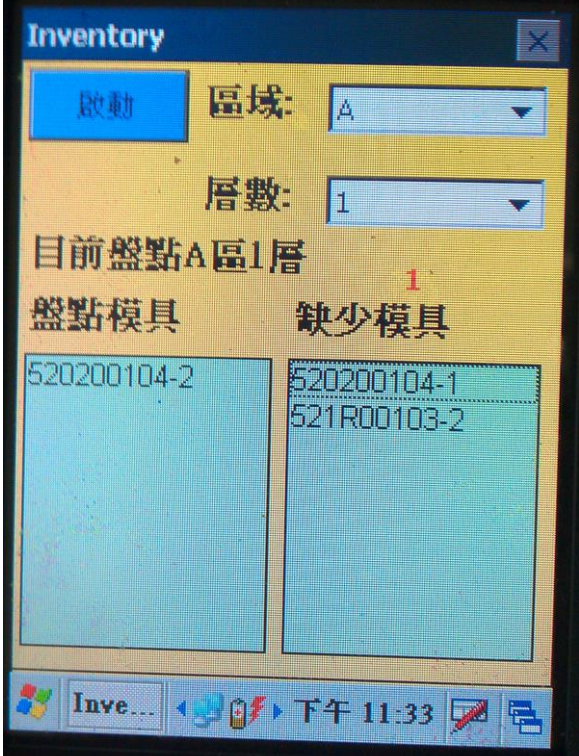

圖 2 讀取器系統-盤點

在盤點頁面(如圖 2)中其功能可以掃描選擇之區域,將掃描到的

模具編號顯示並判斷該區缺少的模具編號。

『模具搜尋』功能介紹:

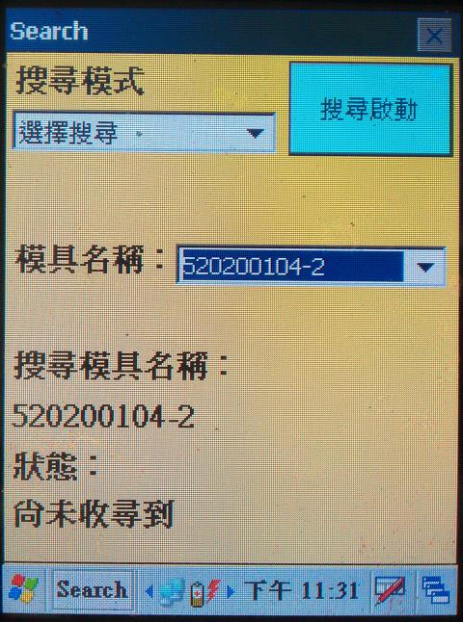

圖 3 讀取器系統-搜尋-選擇搜尋

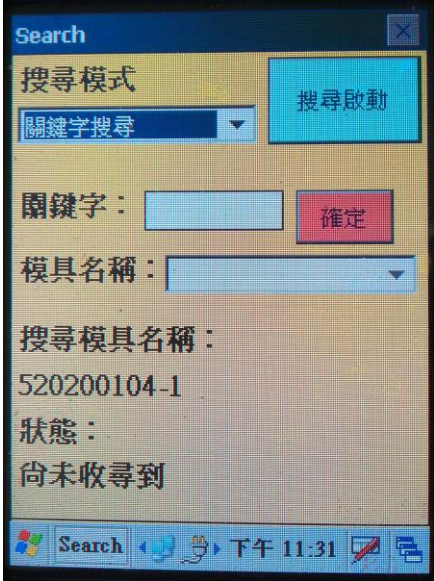

圖 4 讀取器系統-搜尋-關鍵字搜尋

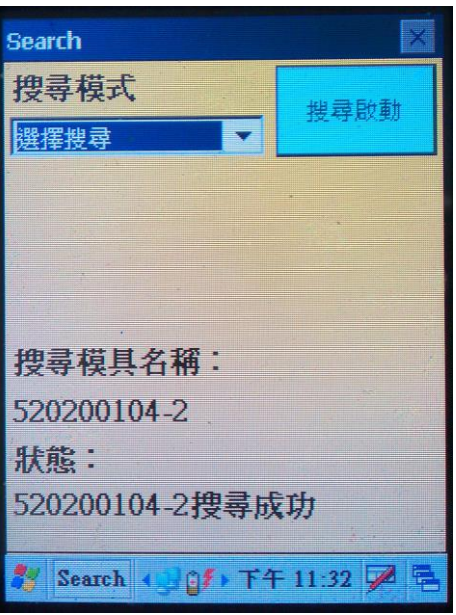

圖 5 讀取器系統-搜尋成功畫面

啟動搜尋時必須選則『搜尋模式』,本系統『搜尋模式』共分兩 種,一種是可自行選擇模具名稱(如圖 3),另一種是可用關鍵字找尋 相關的模具名稱(如圖 4),完成模具名稱的選擇後,就能執行搜尋模 具的動作,如果成功搜尋到,在模具搜尋情況底下會出現『模具編號』 搜尋成功(如圖 5), 如果尚未收尋成功,則該書面會顯示『尚未搜尋 到』。

『設定』功能介紹:

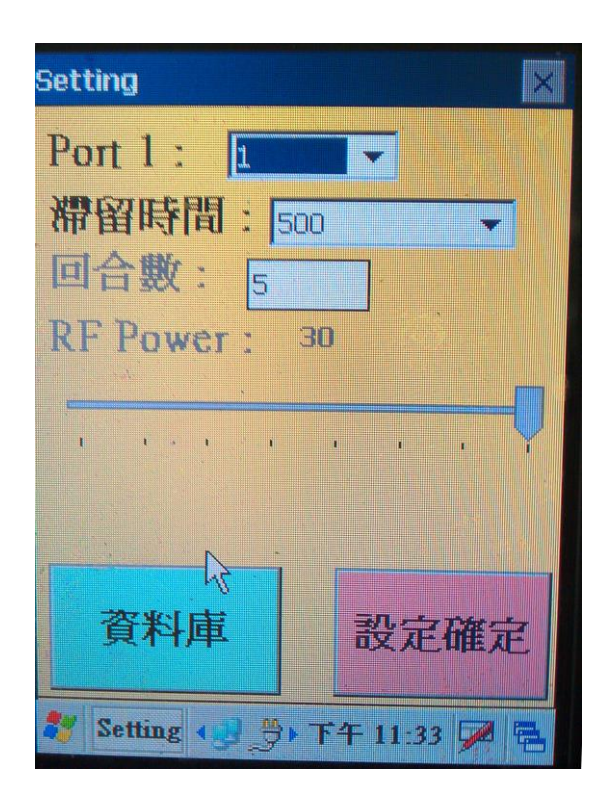

圖 6 設備設定畫面

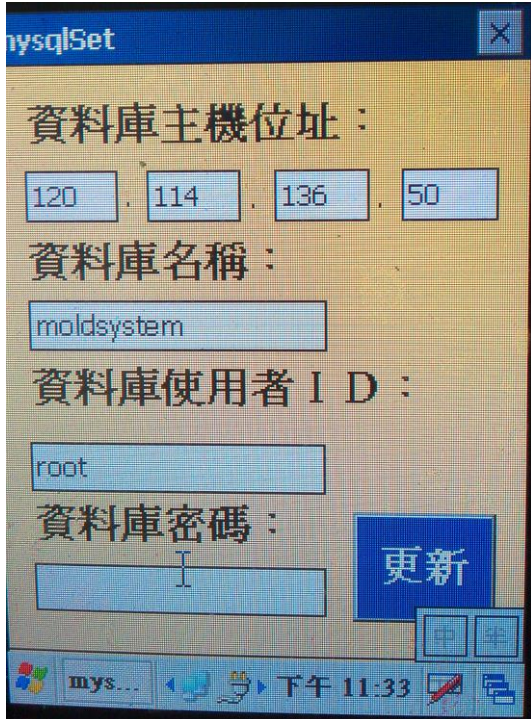

圖 7 資料庫設定畫面

(2)伺服端系統介紹

a. 登入畫面

本系統為了記錄模具被使用的狀況,當使用者要查詢或尋找模具 時,都要輸入密碼才能進入系統。此登入介面在程式啟動時,便會自 動搜尋資料庫 user 裡的使用者資料,顯示在下拉式選單裡(如圖 4.3.8.),使用者只需輸入事先設定好的密碼,便能成功登入,此時, 系統也自動記錄了使用者的登錄時間。

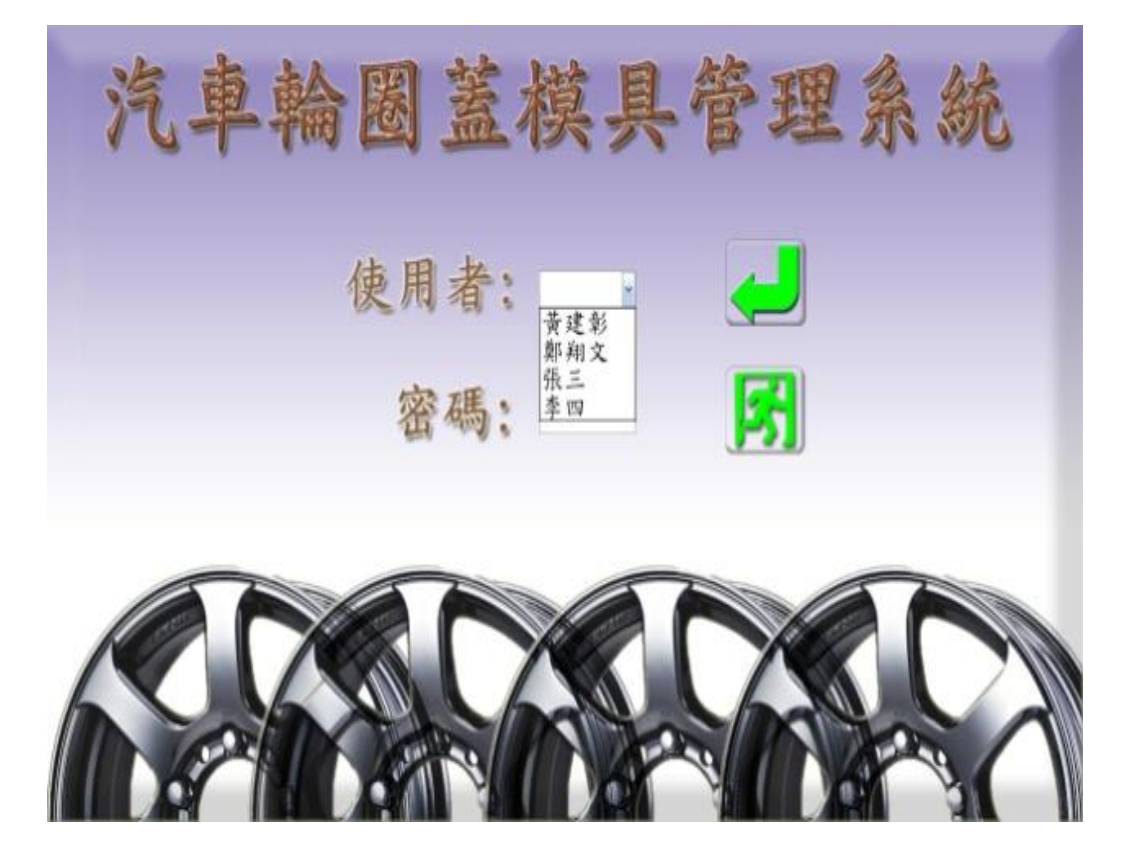

圖 4.3.8. 使用者登入畫面

#### b. 功能介面

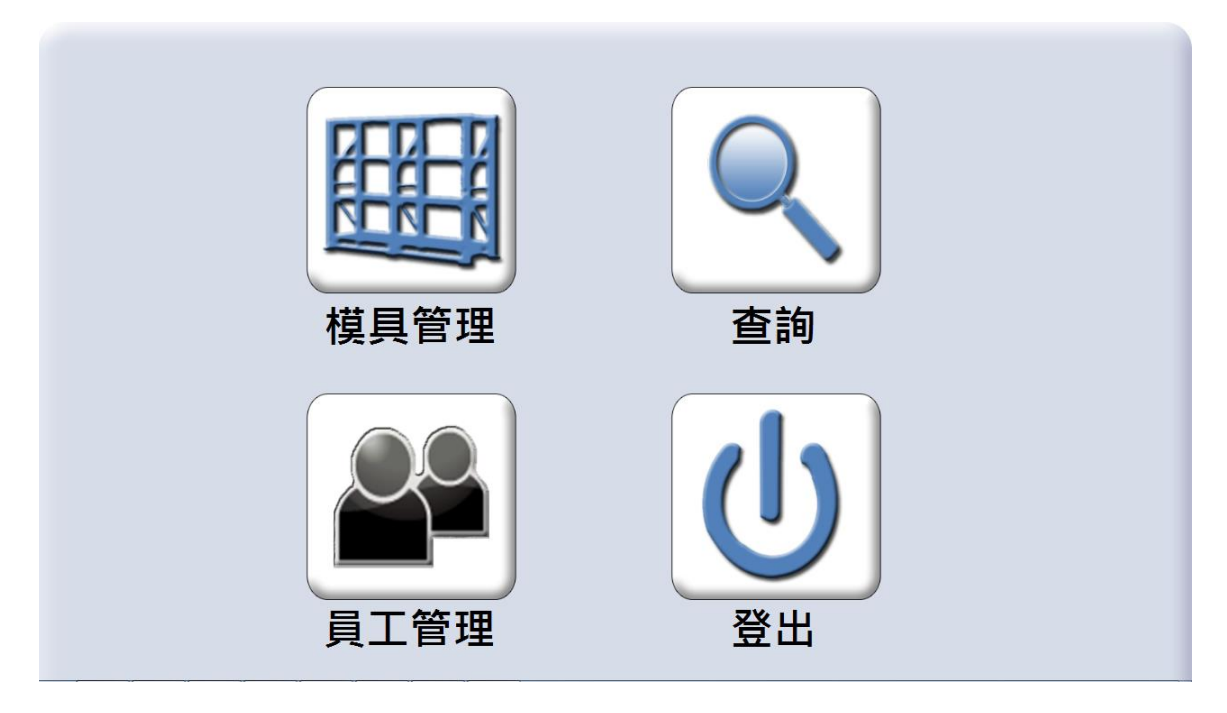

圖 4.3.9. 系統更能介面

本系統主要功能有模具管理、查詢及員工管理三大功能期工解說 如下表(如表 15.):

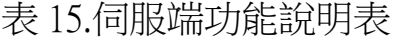

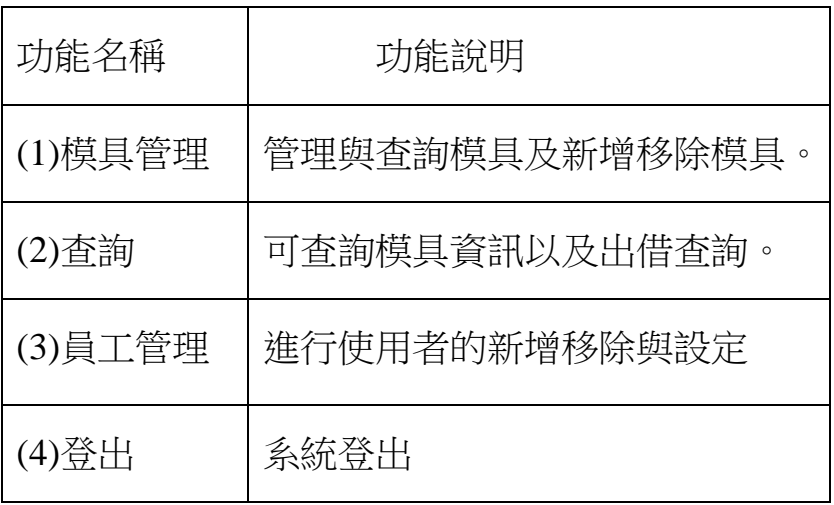

c. 模具管理畫面

模具管理畫面是仿照工廠裡實際模具櫃的俯視圖所設計(如圖 4.3.10.)。每個模具櫃都有它所代表的區域編號,點選之後會顯示該模 具櫃的正視圖(如圖 4.3.11.),以方便使用者尋找所要使用的模具。

點選俯視圖時會同時連結到資料庫,取得目前該區所置放的模 具,有放置模具的模具櫃會以顏色的變化讓使用者方便搜尋,同時點 選模具櫃時會將取得的模具編號顯示在下方的清單上。

若找不到該模具,點選書面右下方搜尋共用模具(如圖 4.3.11.), 將會變更欲搜尋模具所共用的模具所在位置底色,使用者便可依此畫 面所顯示的所在位置去尋找該模具。

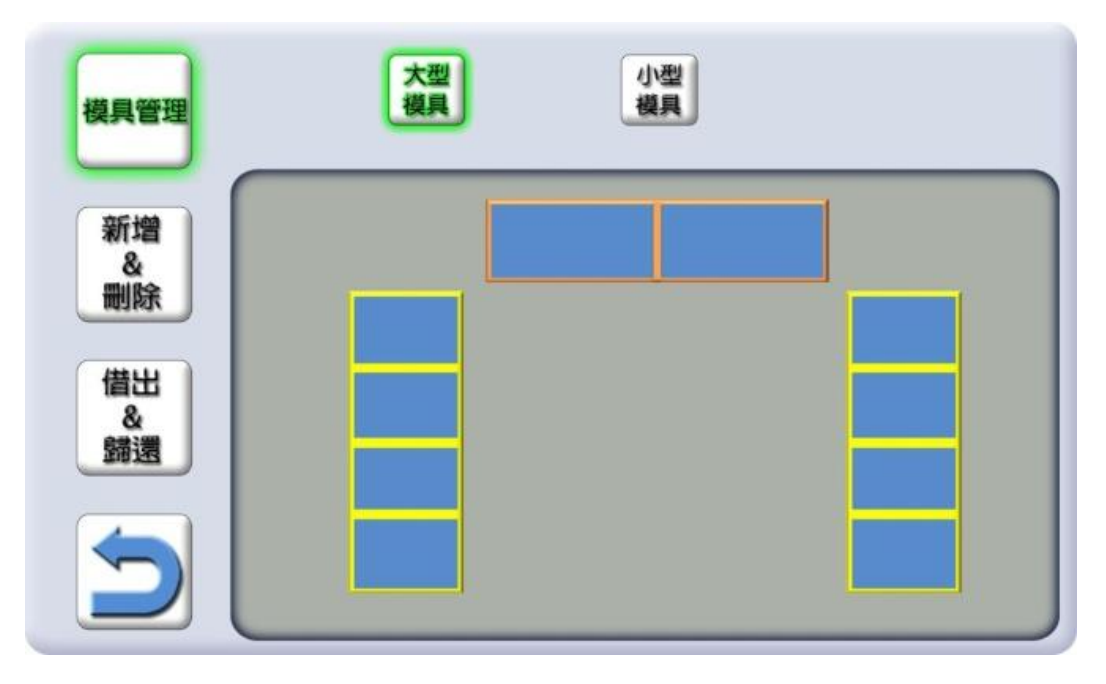

圖 4.3.10. 模具櫃俯視圖

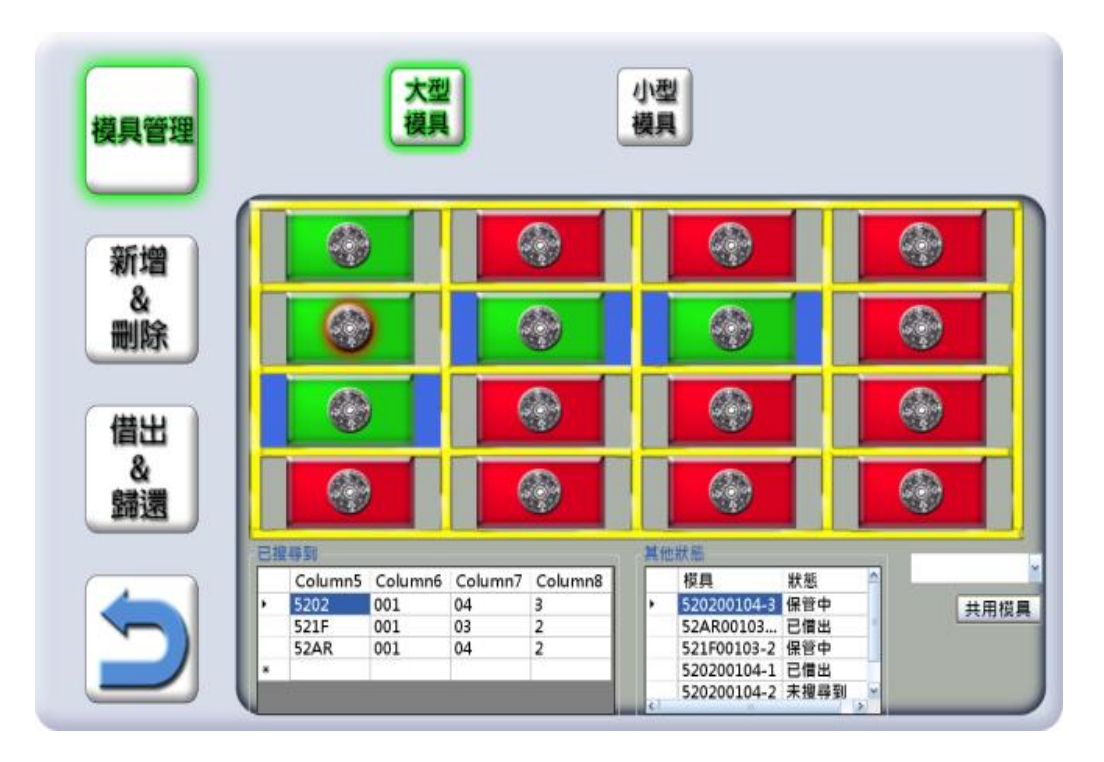

圖 4.3.11. 模具櫃正視圖

d. 模具使用記錄功能

此功能讓員工方便找尋模具,並有利於公司進行模具的控管。 在借出模式中有兩種搜尋方式(如圖 4.3.12.所示):

(1) 可以利用關鍵字搜尋縮小搜尋範圍。

(2) 點選所有模具一則右邊地資料框將出現全部的模具代號,讓

使用者逐一查詢。

當點選右邊資料框中的模具代號時,會將點選的模具代號顯示在 借出模具欄位中。在按下借出按鈕的同時,程式會根據目前登入的使 用者名稱及該電腦系統時間,將使用者名稱和借出時間寫入資料庫 (如圖 4.3.14.所示),歸還程序亦相同,如此以方便後續的模具搜尋及 責任歸屬。

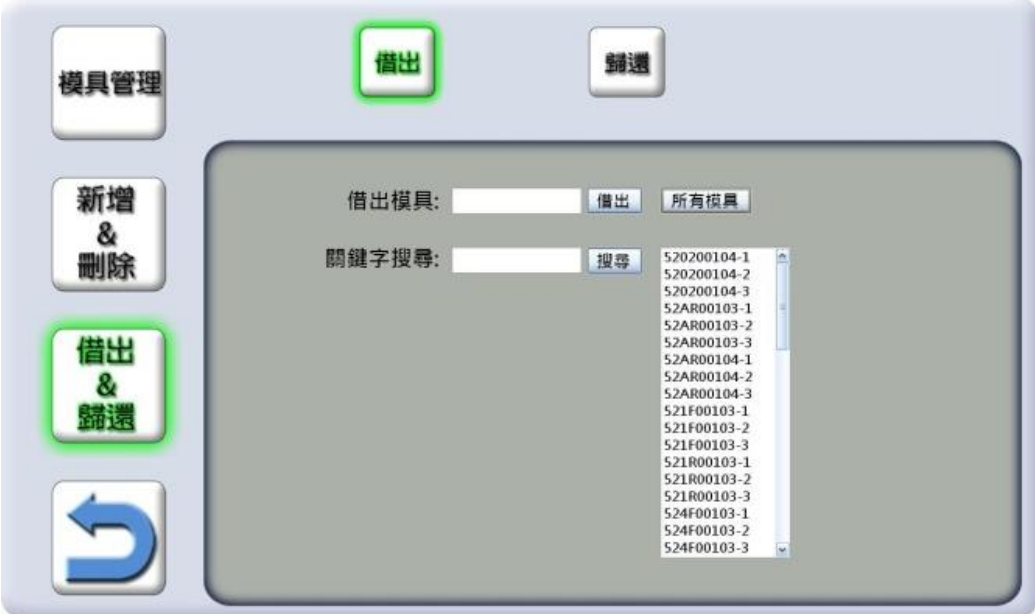

圖 4.3.12. 借出畫面

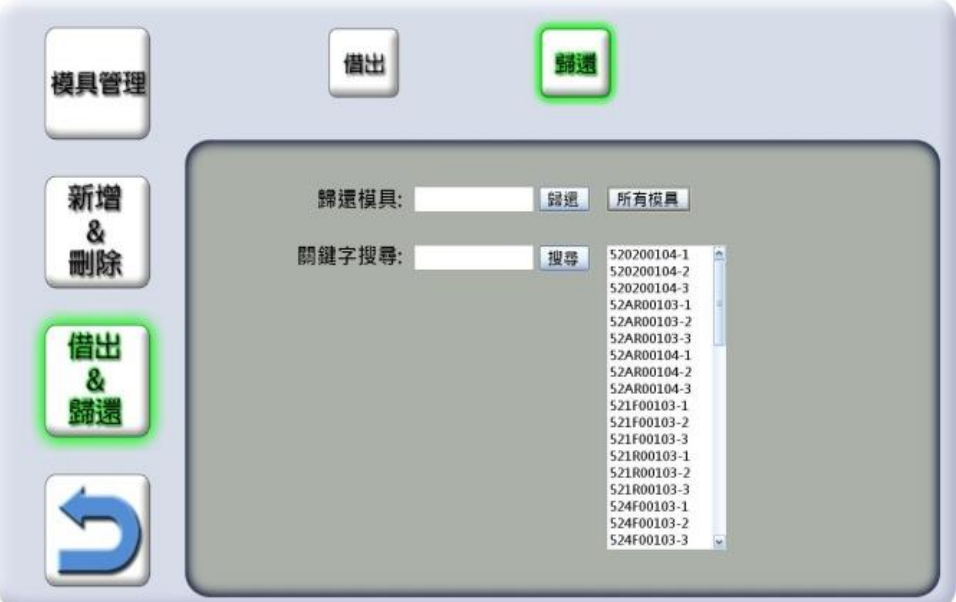

圖 4.3.13. 歸還畫面

| $+T+$ |               |                       | <b>EPC</b>               | moldname    | use | <b>Datetime</b>     | <b>Share</b> |
|-------|---------------|-----------------------|--------------------------|-------------|-----|---------------------|--------------|
|       |               | Х                     | 2A0056F8B0060AC54CB0F32  | 520200104-1 | 黃建彰 | 2012-01-18 15:46:52 | 520200104-3  |
|       |               | $\boldsymbol{\times}$ | 523269A8AC9F059C42CC8600 | 520200104-2 |     | 0000-00-00 00:00:00 |              |
|       |               | $\mathsf{x}$          | E31A77DD881CDC7B0000095A | 520200104-3 |     | 0000-00-00 00:00:00 |              |
|       | $\mathscr{D}$ | X                     | 00003B3B0000006600000168 | 52AR00103-1 |     | 0000-00-00 00:00:00 |              |
|       |               | $\boldsymbol{\times}$ | E2003411B802011080289606 | 52AR00103-2 |     | 0000-00-00 00:00:00 |              |
|       |               | $\times$              | E2003411B802011080153740 | 52AR00103-3 |     | 0000-00-00 00:00:00 |              |
|       |               | $\times$              | E2009027610C00291000AFE2 | 52AR00104-1 |     | 0000-00-00 00:00:00 | 520200104-3  |
|       |               | Х                     | 300833B2DDD906C000000000 | 52AR00104-2 |     | 0000-00-00 00:00:00 |              |

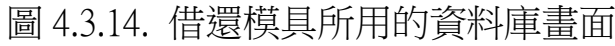

e. 新增移除

此介面讓使用者透過電腦端簡單的操作新增、刪除、修改 EPC 碼及模具的編號(如圖 4.3.15. 圖 4.3.16. 圖 4.3.17.)。此介面關係到 TAG 的 EPC 碼在資料庫的紀錄,如果不小心被更改到裡面的內容, 可能會造成模具資料混亂,所以這個功能有權限的限制,只有特定被 授權的人才能使用。

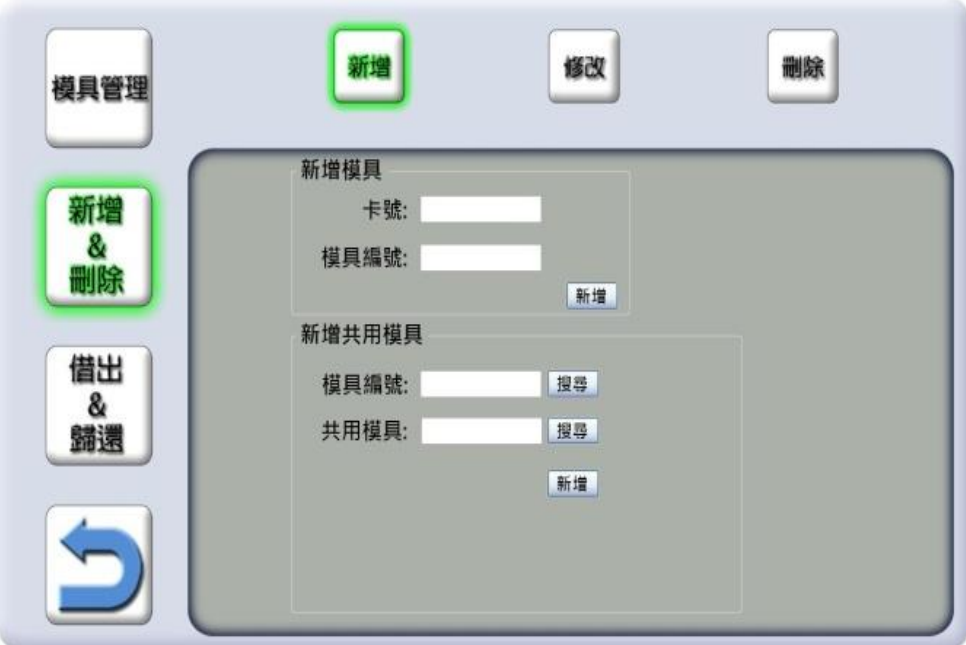

圖 4.3.15. 新增畫面

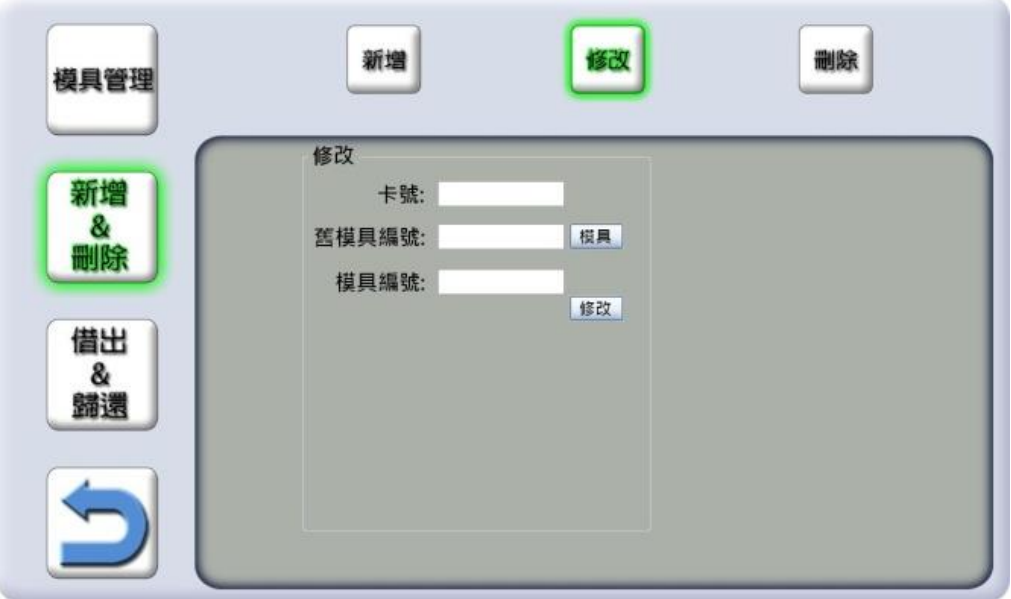

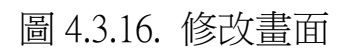

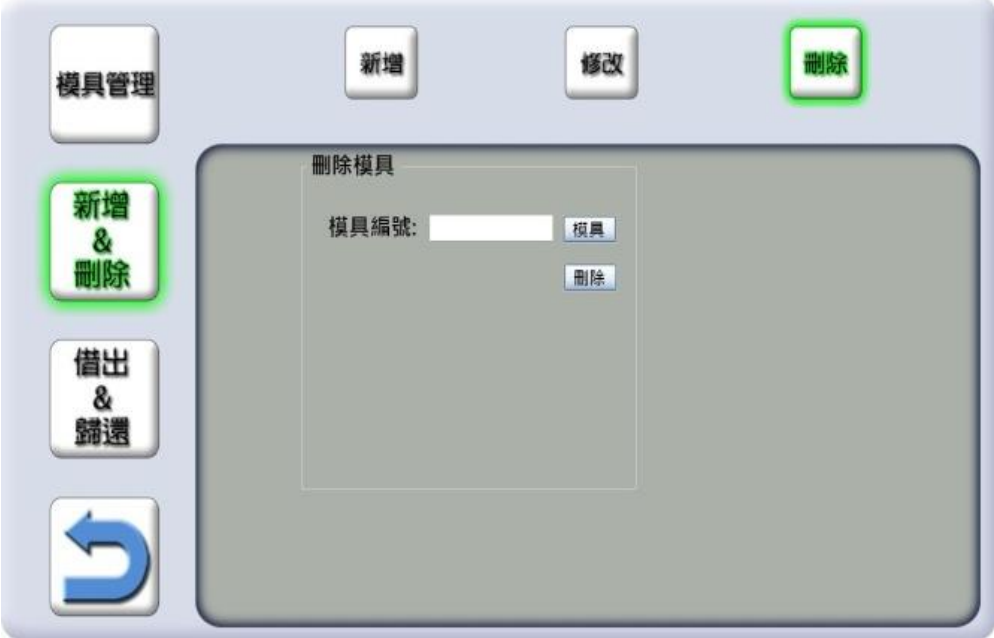

圖 4.3.17. 刪除畫面

f. 查詢

模具查詢功能分為以下兩種:

(1) 關鍵字搜尋:

使用者輸可入欲搜尋的模具關鍵字,讓系統進行關鍵字搜尋或是 直接點選搜尋按鈕,系統將會顯示所有設備於此畫面上(如圖 4.3.18.)。 (2) 歷史查詢:

當使用者點選此按鈕時,系統將會顯示所以設備流動狀態(如圖 4.3.19.),查詢後,欲想歸還時,點選右下方前往歸還即可歸還設備。

點選搜尋鈕時,會將使用者所輸入搜尋的條件所搜尋到的結果顯 示在書面下方(如圖 4.3.18.),此介面可以讓使用者快速尋找模具,省 去很多不必要的時間在找尋模具上。

透過以上兩種搜尋方式便可很快的找到使用者所要的模具,亦或 是找到該模具的使用紀錄。

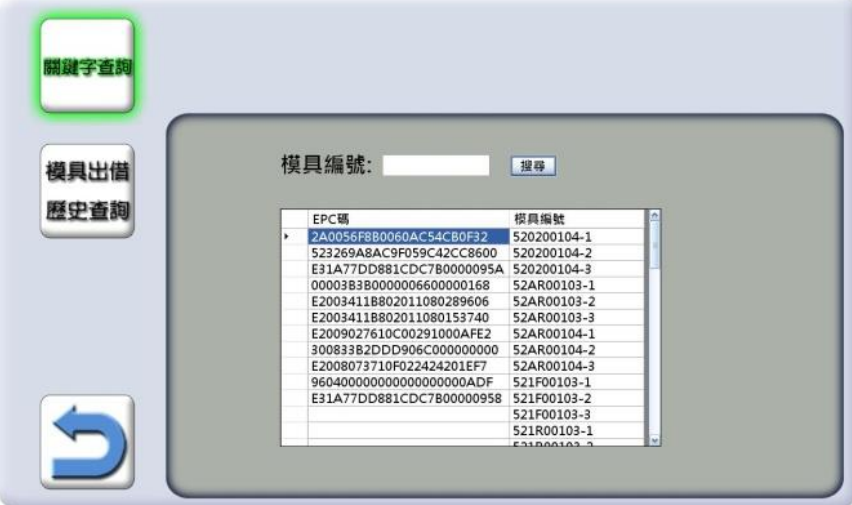

圖 4.3.18. 查詢模具畫面

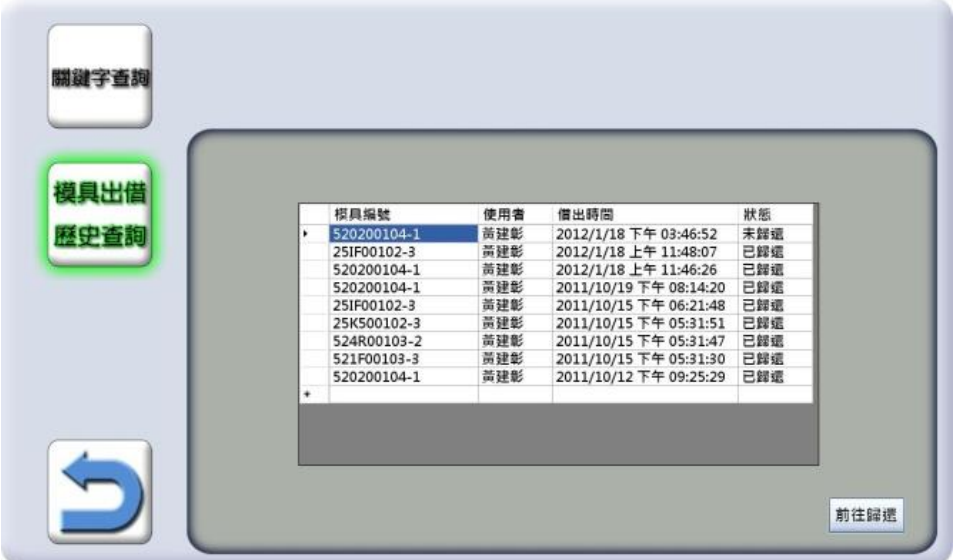

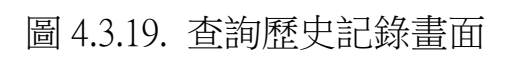

g. 員工管理

在『員工管理』的功能中使用者可以透過此介面直接新增員工資 料到資料庫,並顯示在畫面下方(如圖 4.3.20. 圖 4.3.21. 圖 4.3.22.), 使用者可以透過畫面下方顯示的資料,確認輸入是否有誤。本功能只 有特定被授權的人才能使用。

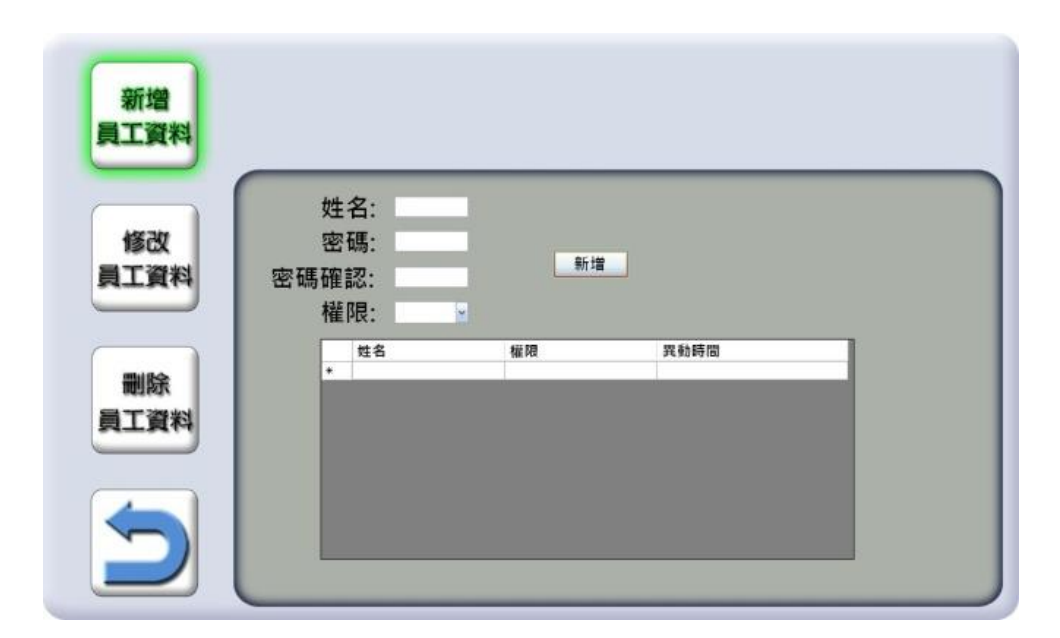

圖 4.3.20. 新增員工資料畫面

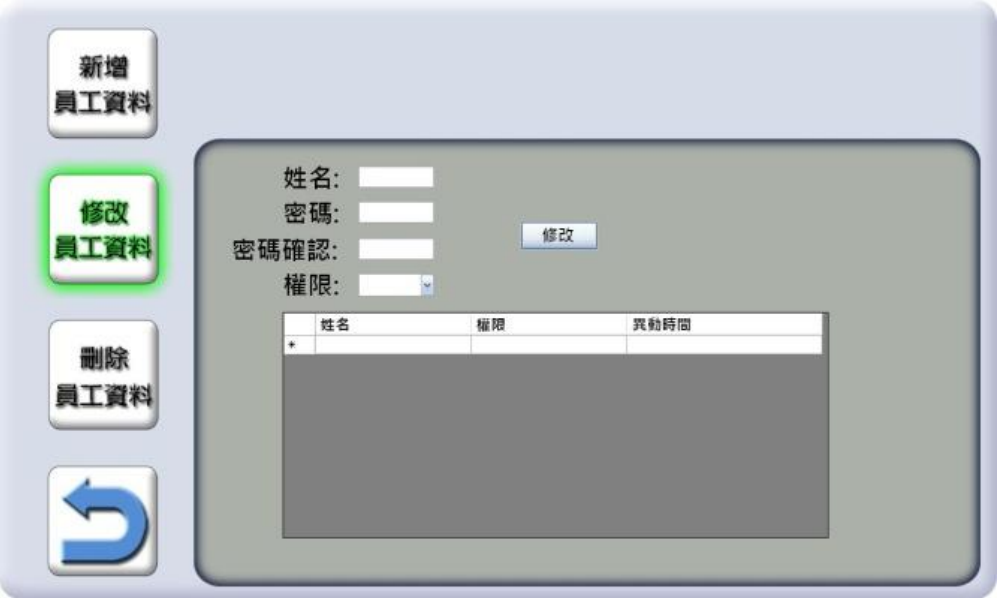

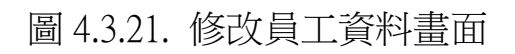

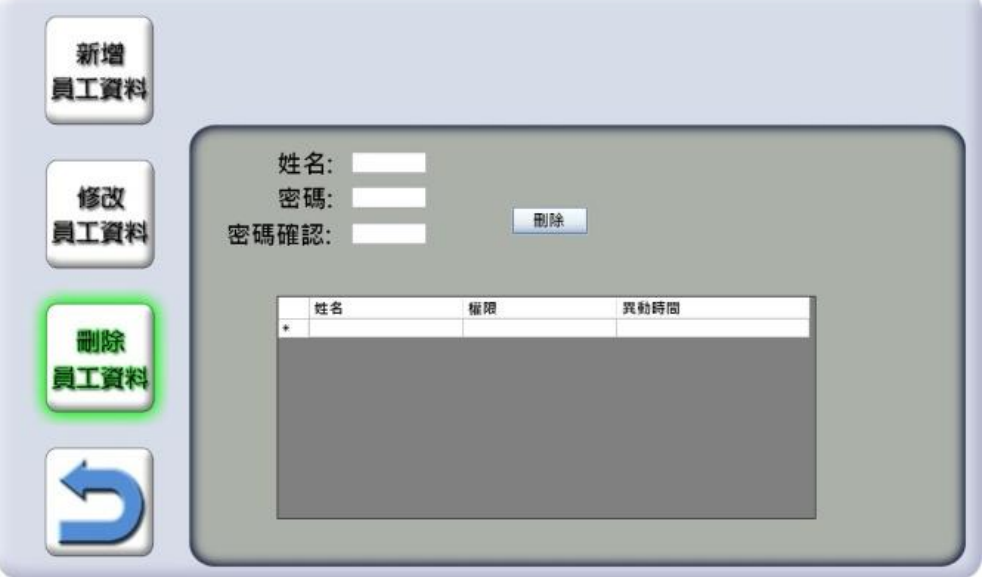

圖 4.3.22. 刪除員工資料畫面